## **Wie arbeite ich mit Kompetenzen in meinem Geschichte –Kurs in Moodle?**

#### **Voraussetzung**:

 Installation des Blocks exabis competencies in Ihrem Moodle-Kurs Siehe dazu das Handbuch von Mag. Andreas Riepl: [http://bist.edugroup.at/fileadmin/bist/help/exabis\\_competencies-](http://bist.edugroup.at/fileadmin/bist/help/exabis_competencies-Modul_v1.0_fuer_Moodle_2.pdf)Modul v1.0 fuer Moodle 2.pdf

### **Videos zur Einführung**

- Kompetenzorientierter Unterricht ist in aller Munde und Moodle kann dabei mit Hilfe des Blockes exabis competencies wertvolle Unterstützung leisten. <http://www.youtube.com/watch?v=FQtCrlSNUEQ>
- Die AdministratorInnen-Rolle Der Administrator/Die Administratorin einer Moodle-Instanz muss bestimmte Vorarbeiten leisten, damit der Block exabis competencies verwendet werden kann. Informationen dazu liefert dieses Video. [http://www.youtube.com/watch?v=a7h\\_8EtQM9A](http://www.youtube.com/watch?v=a7h_8EtQM9A)
- Die TrainerInnen-Rolle Die Lehrenden können mit Hilfe des Blockes einem Kurs bestimmte Kompetenzen zuordnen und den Kompetenzerwerb anschließend auch bewerten. <http://www.youtube.com/watch?v=gxSrXa4Ynik>
- Die TeilnehmerInnen-Rolle Lernende können mit Hilfe von exabis competencies u.a. ihren Kompetenzerwerb selbst einschätzen und die eigene Einschätzung unkompliziert der der Lehrkraft gegenüberstellen. <http://www.youtube.com/watch?v=DdAOIiXXhZ8>
- Das Bildungsstandards-Erfassungstool Mit Hilfe dieses Tools können Schulen ergänzend zu den österreichischen Bildungsstandards eigene Standards erstellen, erfassen und verwalten. <http://www.youtube.com/watch?v=CEfFjo-R558>
- ePOP

Das "elektronische, persönlichkeitsorientierte Portfolio" bringt Portfolioarbeit mit Bildungsstandards aufs Smartphone. <http://www.youtube.com/watch?v=JLYrTuiil2E>

Wie wird die App ePOP bedient? Dieses Video liefert einen kompakten Überblick. <http://www.youtube.com/watch?v=v2UbS7sUaRI#t=127> ePOP-Kontinente: ePOP erlaubt die individuelle Strukturierung der Inhalte. <http://www.youtube.com/watch?v=gwqVm5R1Dvo#t=54>

# **Variante 1: Verwendung bereits vorhandener Kompetenzen und Deskriptoren für Geschichte Sekundarstufe II**

Sie verwenden die von Mag. Wolfgang Knogler erstellte XML-Datei (exacomp\_data.xml), die Sie im Anhang zum Downloaden finden.

Diese XML-Datei soll durch Ihren Moodle-Administrator Ihrer Schule in den Block exabis competencies importiert werden. Nach dem Import der XML Datei können Sie in ihrem Moodle-Kurs im Block exabis competencies unter Einstellungen - Gegenstandauswahl:

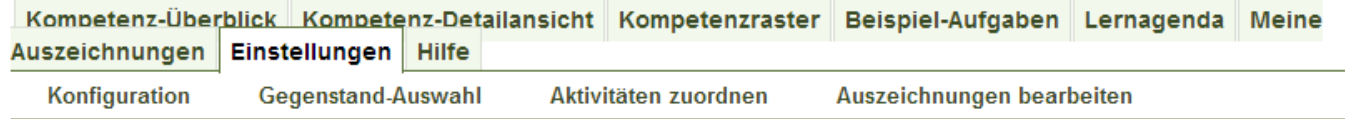

bei "Schulartenübergreifend Sekundarstufe II den Gegenstand Geschichte auswählen

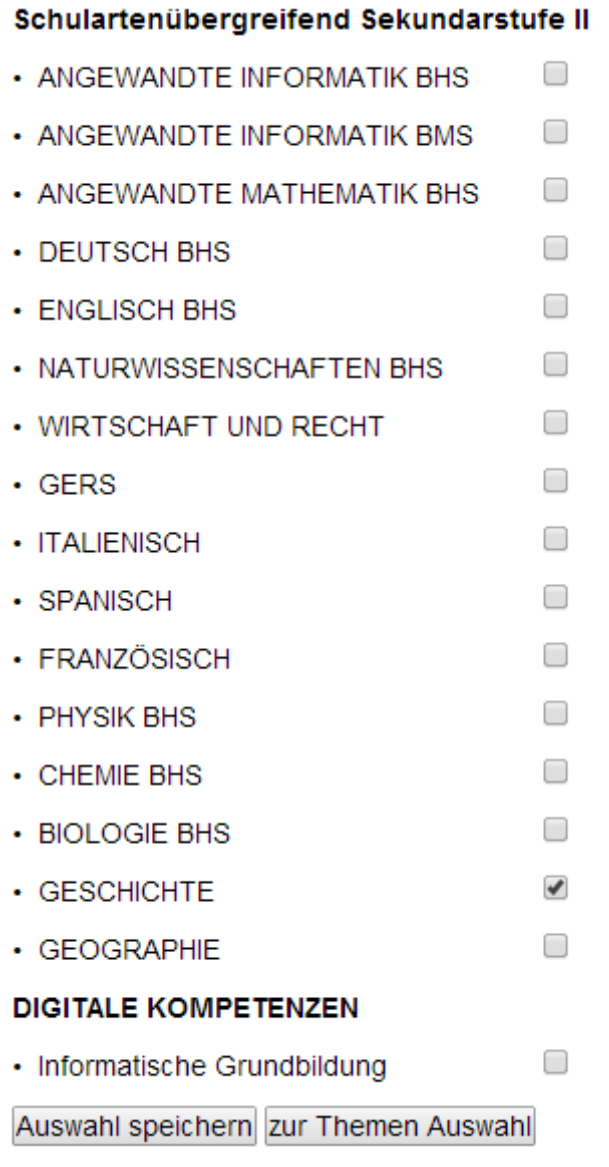

Und "zur Themen Auswahl" gehen.

Nun können Sie einzelne Themen oder alle auswählen:

#### **GESCHICHTE**

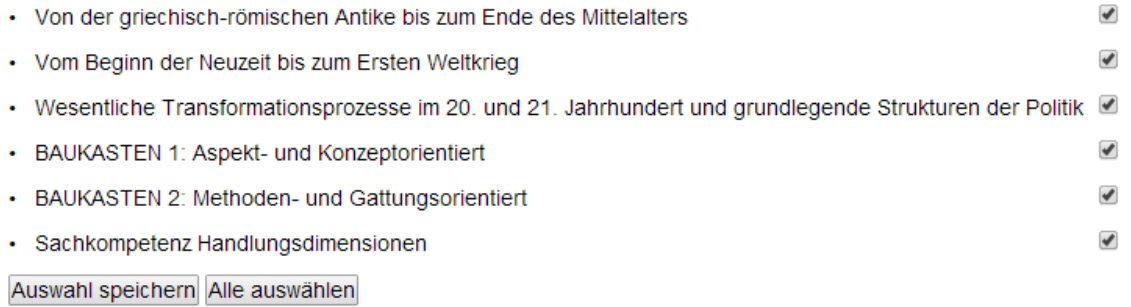

# Aktivitäten (Arbeitsaufträge u.gl.), die Sie in Ihrem Moodle-Kurs haben, erscheinen in der rechten Spalte. In dieser können Sie die jeweiligen Kompetenzen in der linken Spalte zuordnen.

Hier können Sie den erstellten Aufgaben Deskriptoren zuordnen.

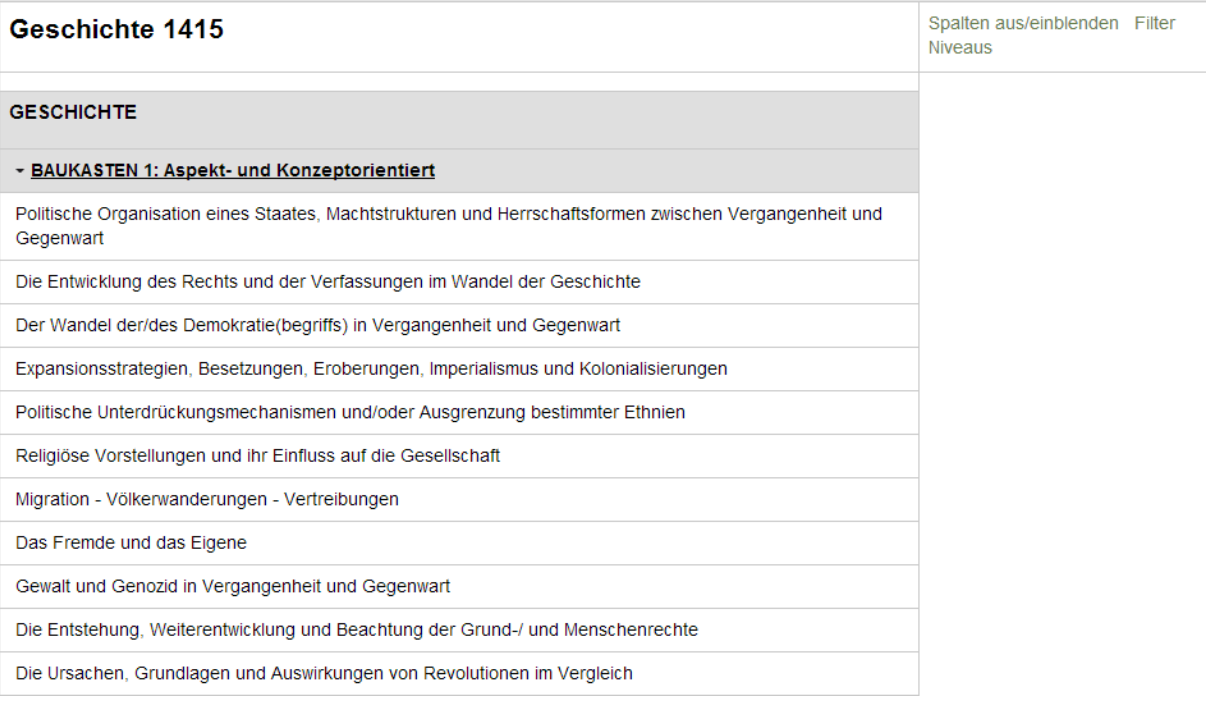

Im Kompetenzraster scheinen neben den jeweiligen Kompetenzen die in Ihrem Moodle-Kurs vorhandenen Aufgaben (Beispiele) auf:

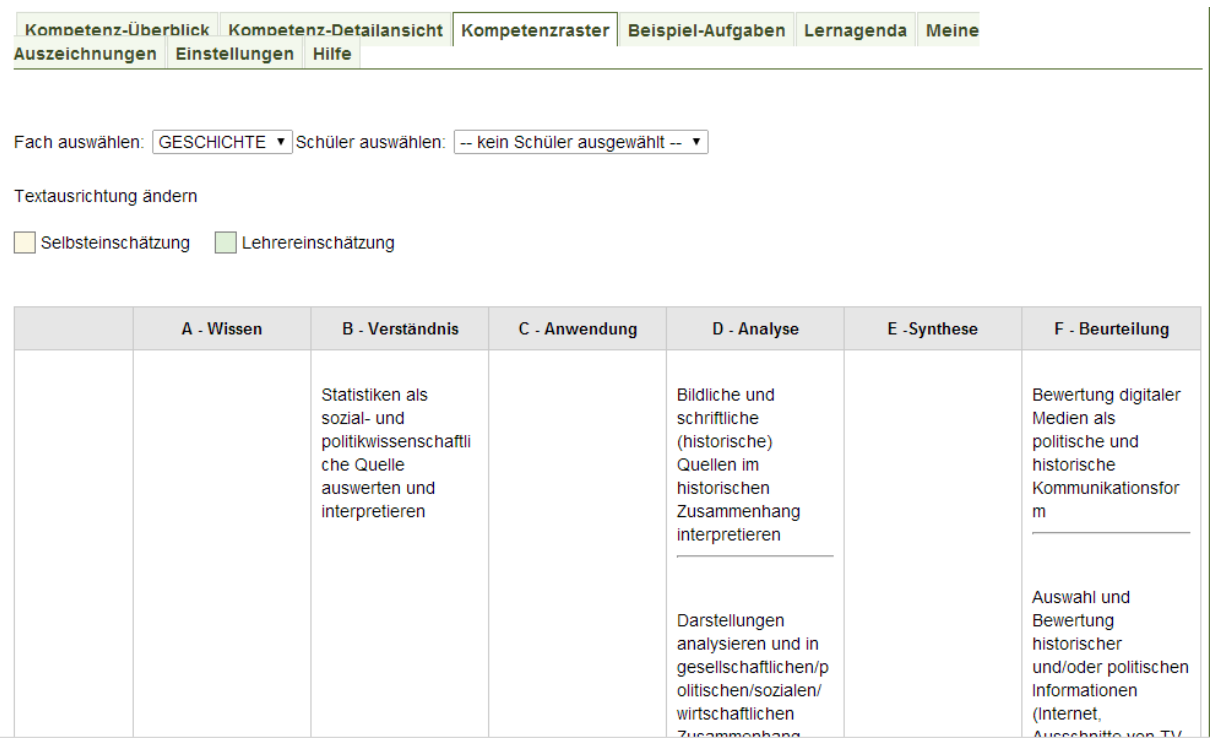

Ebenso sind diese unter Beispiel-Aufgaben ersichtlich.

Sie können aber direkt zu den Kompetenzen Ihre Beispiele hinaufladen, indem Sie im Kompetenz-Überblick…

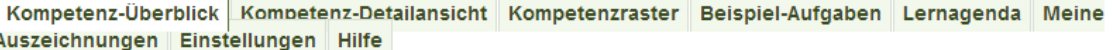

unter dem jeweiligen Thema zur Kompetenz ein Beispiel mit Anklicken des Pfeils (linke Spalte) in Ihrem Moodle-Kurs hinaufladen.

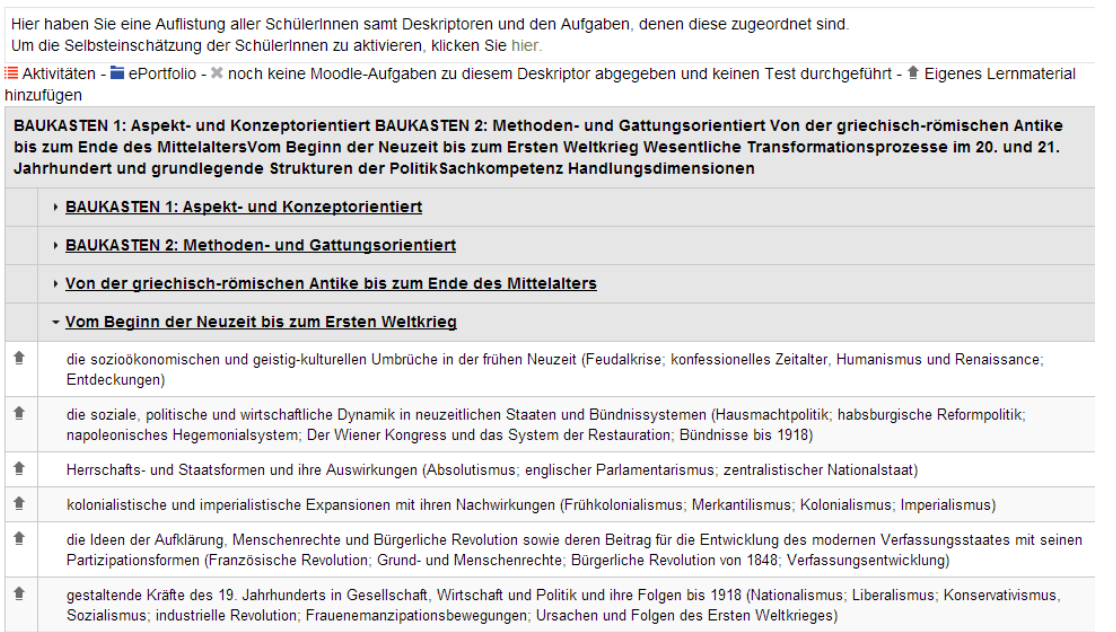

Weitere Details finden Sie im Handbuch von Mag. Andreas Riepl:

[http://bist.edugroup.at/fileadmin/bist/help/exabis\\_competencies-](http://bist.edugroup.at/fileadmin/bist/help/exabis_competencies-Modul_v1.0_fuer_Moodle_2.pdf)[Modul\\_v1.0\\_fuer\\_Moodle\\_2.pdf](http://bist.edugroup.at/fileadmin/bist/help/exabis_competencies-Modul_v1.0_fuer_Moodle_2.pdf)

# **Variante 2: Sie erstellen für Ihren Gegenstand selbst die Kompetenzen und Deskriptoren für Ihren Moodle-Kurs.**

Sie wollen für Ihren Gegenstand ihre eigenen Kompetenzen zusammenstellen, so melden Sie sich in<http://bist.edugroup.at/> gratis an, erstellen dort den Gegenstand (NEU),

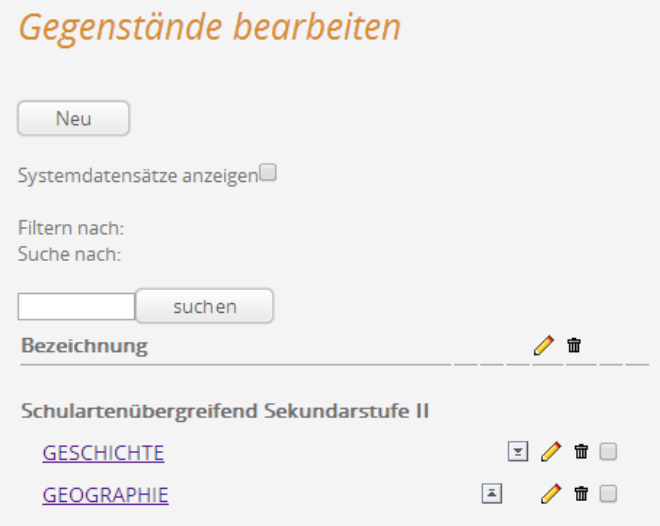

# die Themen (NEU)

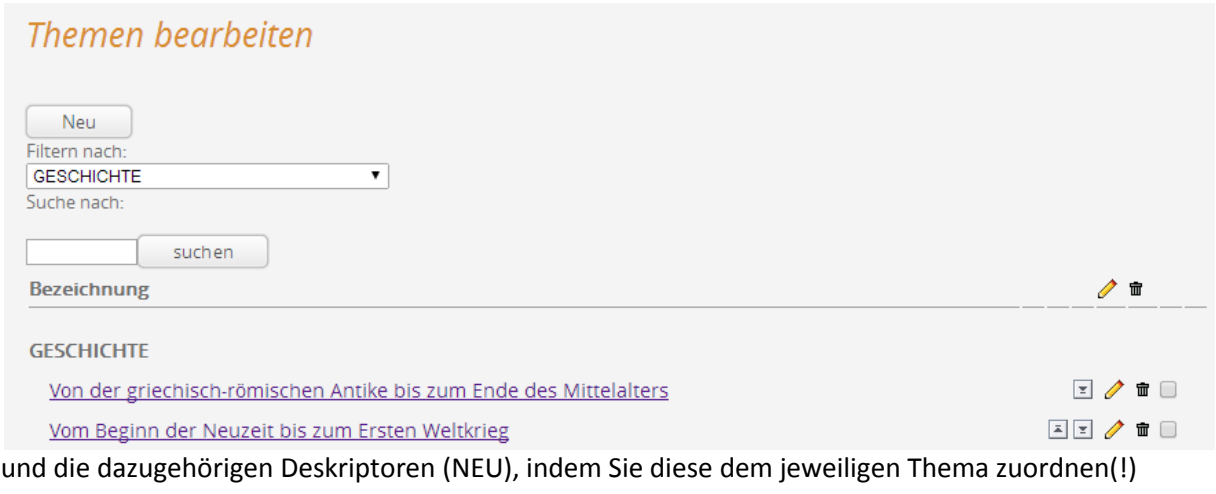

# Deskriptoren bearbeiten

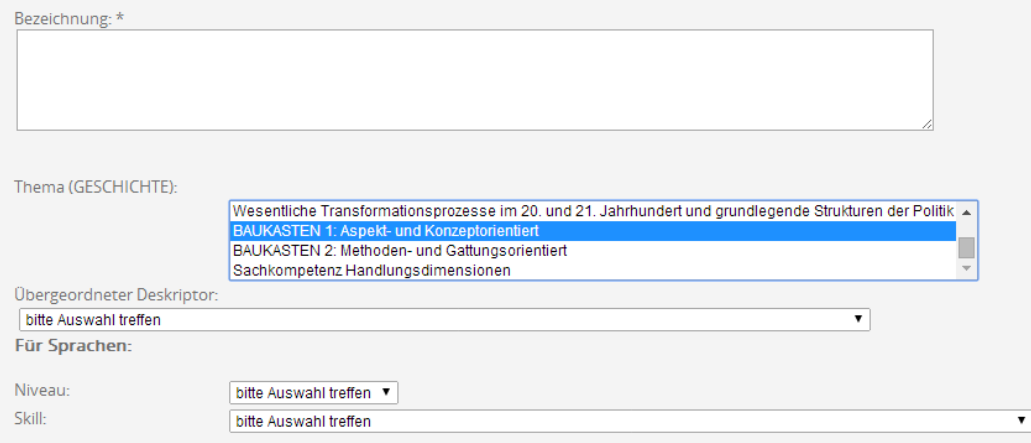

Unter Export wählen Sie Ihren Gegenstand aus. Vergessen Sie nicht das Hakerl bei "nur meine Datensätze exportieren" und gehen Sie auf "Daten abschicken"

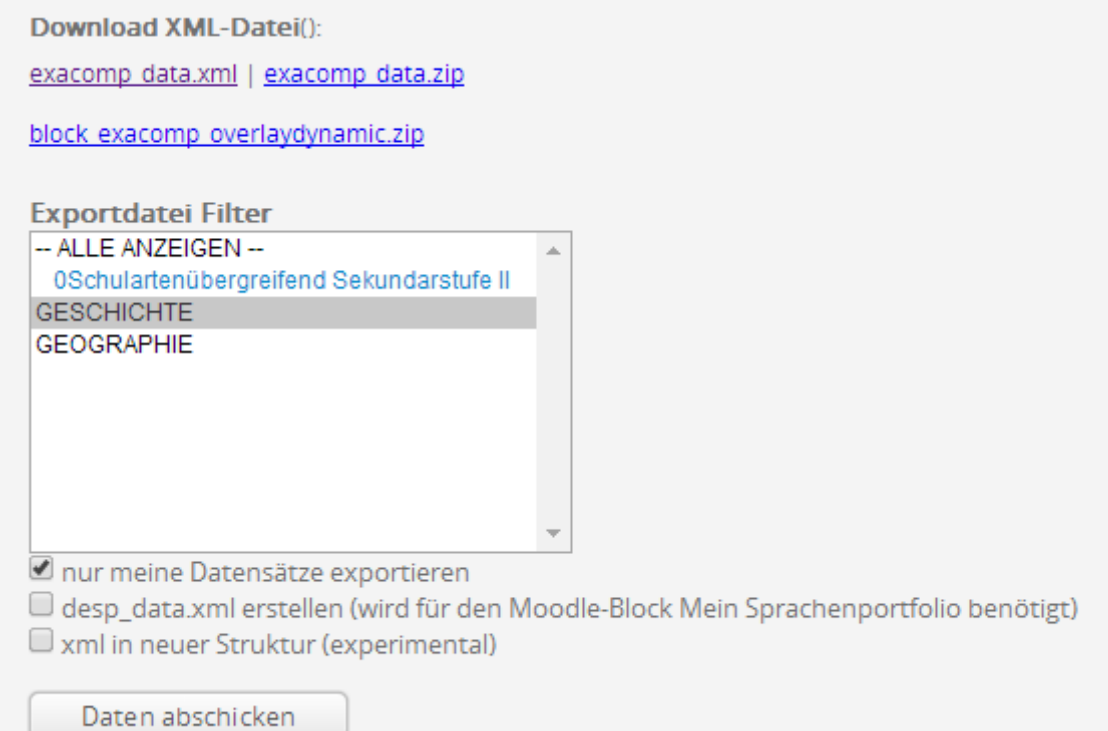

Mit der rechten Maustaste über exacomp.data.xml können Sie den "Link speichern unter..." auf Ihrem Computer abspeichern.

Download XML-Datei(): exacomp data.xml | exacomp data.zip

block exacomp overlaydynamic.zip

Eine detaillierte Anleitung zur Erstellung der Kompetenzen mit Deskriptoren finden Sie unter

<http://www.youtube.com/watch?v=CEfFjo-R558>